Gebruikershandleiding GOLFKLAP 1.3

April 2009

# Inhoudsopgave

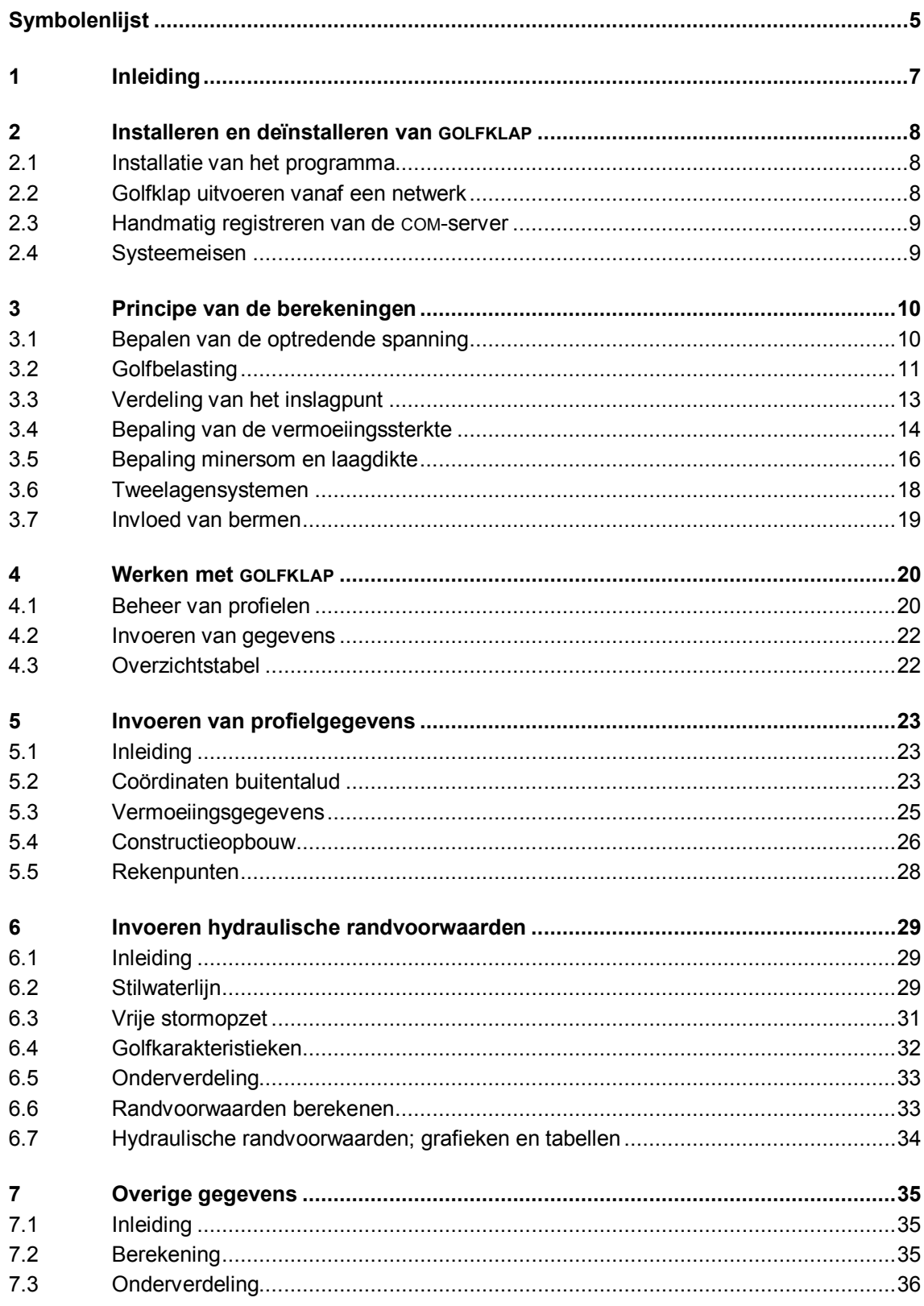

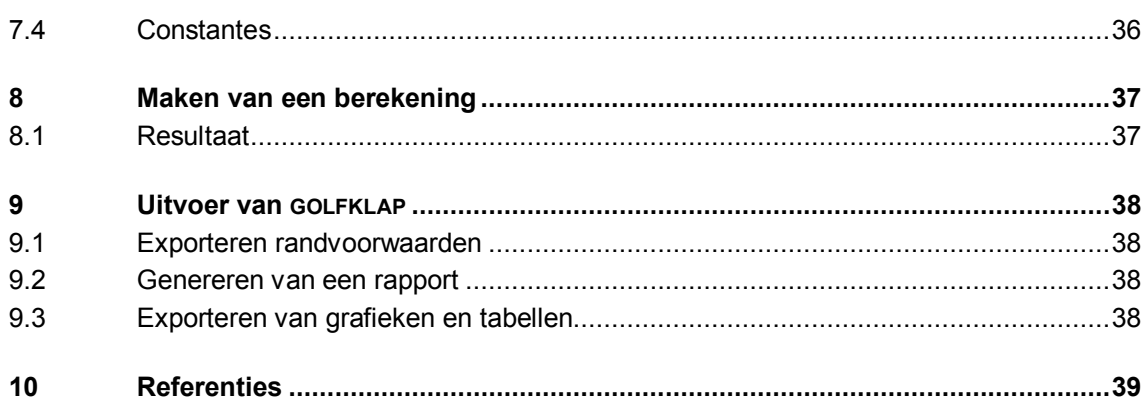

# Symbolenlijst

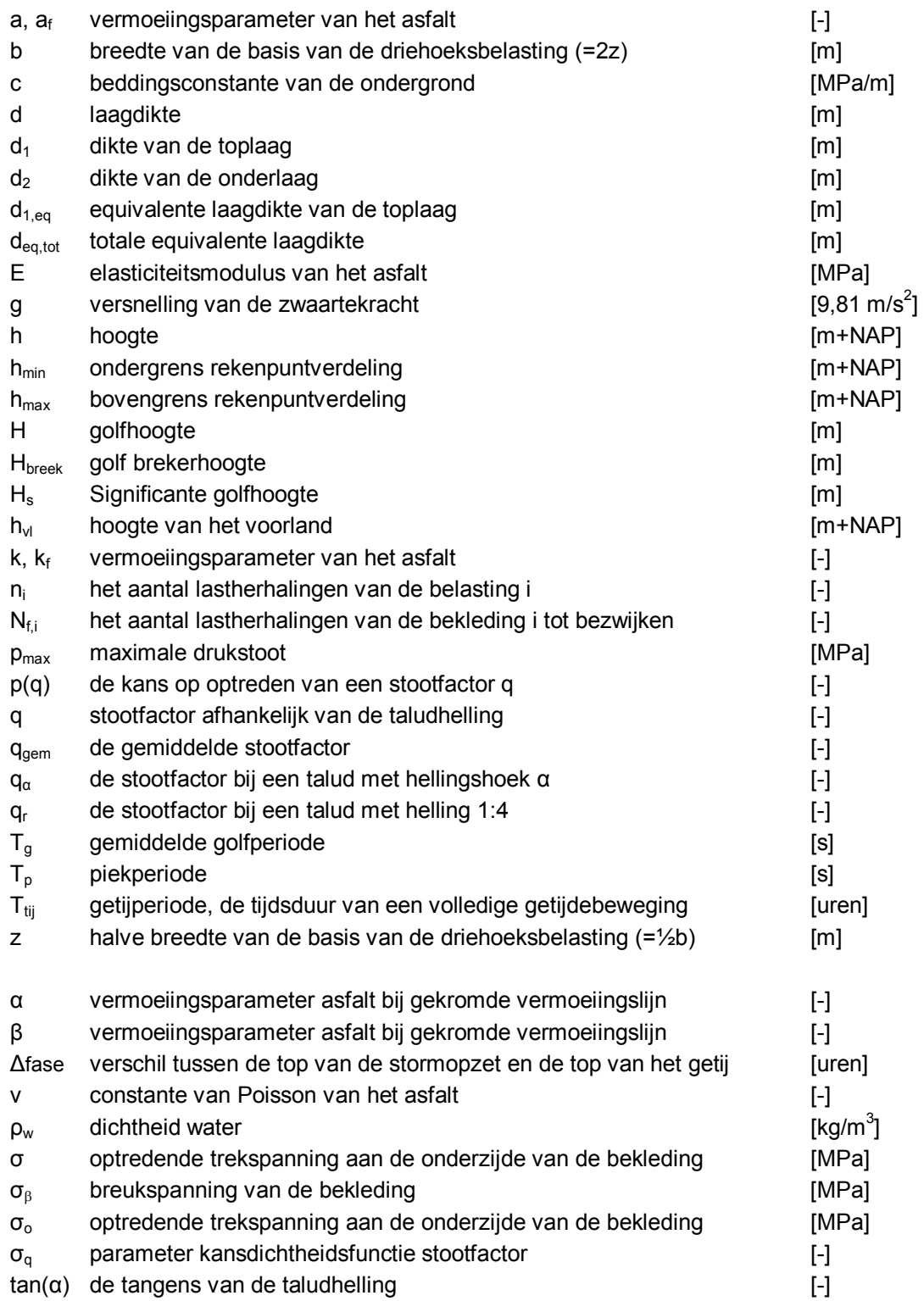

# 1 Inleiding

Nederland wordt voor aanvallen van zee beschermd door primaire waterkeringen. De wet op de waterkering ziet er op toe dat deze waterkeringen iedere vijf jaar worden getoetst of zij het volgens de wet vereiste beschermingsniveau bieden.

Hiervoor is het voorschrift Toetsen op Veiligheid opgesteld en zijn hydraulische randvoorwaarden vastgesteld.

Voor het toetsen van asfalt dijkbekledingen kan gebruik gemaakt worden van het programma GOLFKLAP 1.3.

Voor het ontwerpen van asfalt dijkbekledingen dient de beheerder van de dijk ook rekening te houden met de eisen gesteld in de wet op waterkering. Ook het bepalen van de laagdikte van het asfalt als dijkbekleding kan met GOLFKLAP 1.3 worden uitgevoerd.

Voor u ligt de gebruikerhandleiding van het programma GOLFKLAP, versie 1.3. Deze handleiding beschrijft de opzet en de mogelijkheden van het programma. Bij het maken van het computerprogramma is ervan uitgegaan dat u bekend bent met het toetsen van bekledingen. Bij het opstellen van deze handleiding is ervan uitgegaan dat u enigszins vertrouwd bent met (programma's in) de Windowsomgeving.

Het programma GOLFKLAP is in opdracht van de Dienst Weg- en Waterbouwkunde van Rijkswaterstaat en later de Waterdienst van Rijkswaterstaat en STOWA ontwikkeld door KOAC-NPC en IKM-Engineering.

Het aanpassen van GOLFKLAP tot versie 1.3 is inhoudelijk begeleid door Deltares.

Documenten die nodig zijn om de berekeningen uit te voeren zijn waar nodig als referentie in de handleiding opgenomen. Deze referenties kunnen worden gedownload op: www.helpdeskwater.nl

Op deze website is ook deze gebruikershandleiding te downloaden alsook de werkbeschrijving voor het uitvoeren van een gedetailleerde beoordeling op golfklappen [KOAC•NPC, 2009].

# 2 Installeren en deïnstalleren van GOLFKLAP

# 2.1 Installatie van het programma

GOLFKLAP kan worden geïnstalleerd of verwijderd met het GOLFKLAP installatie programma.

- 1. Selecteer de Start knop in het Windows-menu, selecteer Settings, en vervolgens het Control Panel.
- 2. Dubbelklik op het Add/Remove Programs icoon.
- 3. Voer de een van de volgende acties uit:
	- a. Kies het Add New Programs icoon als GOLFKLAP moet worden geïnstalleerd.
	- b. Kies GOLFKLAP uit de lijst met geïnstalleerde programma's en selecteer de knop Remove als GOLFKLAP moet worden verwijderd.
- 4. Volg de instructies op het scherm.

Bij de installatie van Golfklap worden de volgende bestanden gekopieerd:

- de applicatie Golfklap.exe;
- de helpbestanden Golfklap.hlp en Golfklap.cnt;
- de com-server Golfklap 1 3.dll; en
- de database Golfklap.mdb.

Door te werken met Golfklap worden ook waardes weggeschreven in de registry onder de sleutel:

# HKEY\_CURRENT\_USER\Software\IKM\Golfklap

Hierin worden o.a. scherminstellingen bewaard. Bij de installatie wordt de COM-server geregistreerd in het systeem (zie ook Handmatig registreren van de COM-server).

Wanneer Golfklap wordt gedeïnstalleerd worden alle onderdelen verwijderd, dus ook de database met profielgegevens.

Wanneer Golfklap wordt geïnstalleerd in een beveiligde omgeving door een systeembeheerder, dan dient de gebruiker ook schrijfrechten te krijgen voor de database (Golfklap.mdb) en indien ook de EXCEL-versie is geïnstalleerd, ook het Excel-bestand (Golfklap\_1\_3.xls).

# 2.2 Golfklap uitvoeren vanaf een netwerk

Golfklap wordt standaard lokaal geïnstalleerd. Het kan echter ook worden gebruikt op een netwerk. Een of meer componenten kunnen op een netwerk worden benaderd.

De database kan naar een netwerkschijf worden gekopieerd. Hiervoor is het wel nodig om de exacte locatie aan te geven in de registry. Onder de sleutel Database moet het pad naar de database, inclusief de databasenaam, worden opgegeven. Als de sleutel leeg is wordt de Golfklap database gebruikt die in dezelfde map staat als Golfklap.exe.

Golfklap is geen multi-user applicatie. De database kan dus niet worden gedeeld door meerdere gebruikers!

# 2.3 Handmatig registreren van de COM-server

De COM-server kan op een andere (netwerk)locatie staan. De COM-server moet dan handmatig worden geregistreerd. Dit kan met de Windows-toepassing regsvr32.exe:

regsvr32 map\Golfklap\_1\_3.dll

Met de optie -u kan de server worden gedeïnstalleerd.

regsvr32 map\Golfklap\_1\_3.dll [-u]

# 2.4 Systeemeisen

Golfklap is een Windows-toepassing die in ieder geval functioneert onder Windows 2000 en Windows XP

# 3 Principe van de berekeningen

### 3.1 Bepalen van de optredende spanning

Uitgangspunt van de beoordeling is dat golfklappen buiging in een plaat veroorzaken en dat de optredende spanning ten gevolge van het buigend moment de bezwijkspanning van de asfaltplaat niet mag overschrijden. De bekleding en ondergrond zijn geschematiseerd tot een elastisch ondersteunde ligger. De GOLFKLAP is geschematiseerd tot een driehoeksbelasting. Dit is weergegeven in figuur 3.1.

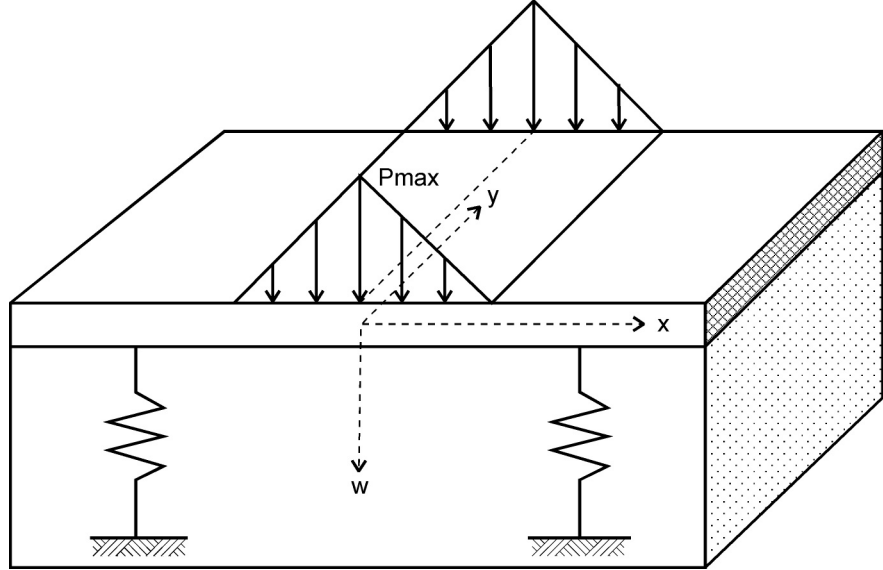

Figuur 3.1: schematisatie van het systeem

De hierbij optredende maximale trekspanning aan de onderzijde van het asfalt bedraagt midden onder de belasting (x=0):

$$
\sigma = \frac{p_{\text{max}}}{4\beta^2 \beta z} \left[ 1 - e^{(-\beta z)} (\cos(\beta z) + \sin(\beta z)) \right] \frac{6}{d^2}
$$
 (1)

Hierin is:

$$
\beta = \sqrt[4]{\frac{3\,\mathrm{c}\,(1-\nu^2)}{\mathrm{Ed}^3}}\tag{2}
$$

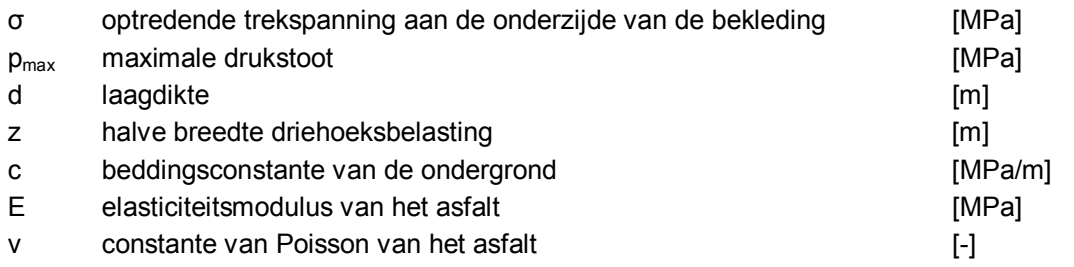

# 3.2 Golfbelasting

# 3.2.1 Grootte van de golfklap

Golfklappen worden veroorzaakt doordat watermassa van overstortende golven met grote snelheid het talud treffen. Niet elke golf levert een golfklap en niet elke golfklap is even groot. Een golfklap is een drukstoot die over een zekere breedte werkt. De maximale drukstoot wordt als volgt gedefinieerd:

$$
p_{\text{max}} = \rho_{\text{w}} g q H_{\text{s}} \cdot 10^{-6} \quad (3)
$$

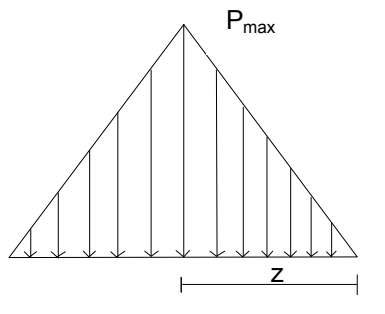

Figuur 3.2: schematisatie belasting

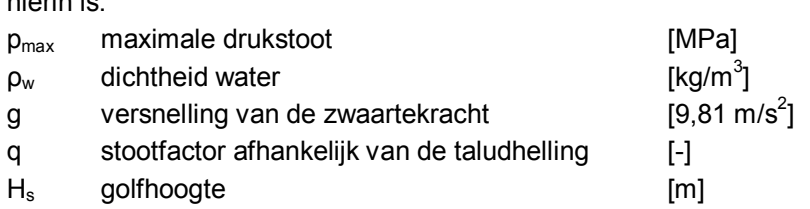

De maximale drukstoot wordt dus bepaald door de golfhoogte en de stootfactor. De variatie in golfhoogte is verdisconteerd in de stootfactor. Het aantal golven dat werkelijk een golfklap veroorzaakt en de intensiteit van de golfklap hebben een zelfde kansdichtheidsfunctie. Beide kansdichtheidsfuncties zijn samengevoegd in [Führböter, 1988] en kan als volgt worden beschreven:

$$
\log(p(q)) = \frac{1}{\sigma_q \sqrt{2\pi}} \cdot \exp\left[-\left(\frac{(q - q_{\text{gen}})^2}{2\sigma_q^2}\right)\right]
$$
 (4)

Hierin is:

hierin is:

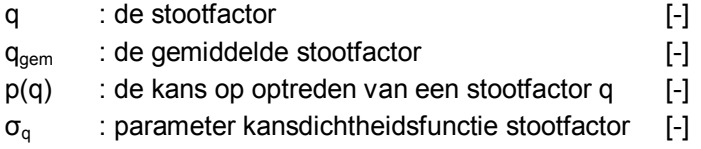

In figuur 3.3 is de kansdichtheidsfunctie van de stootfactor voor een talud met helling 1:4 weergegeven.

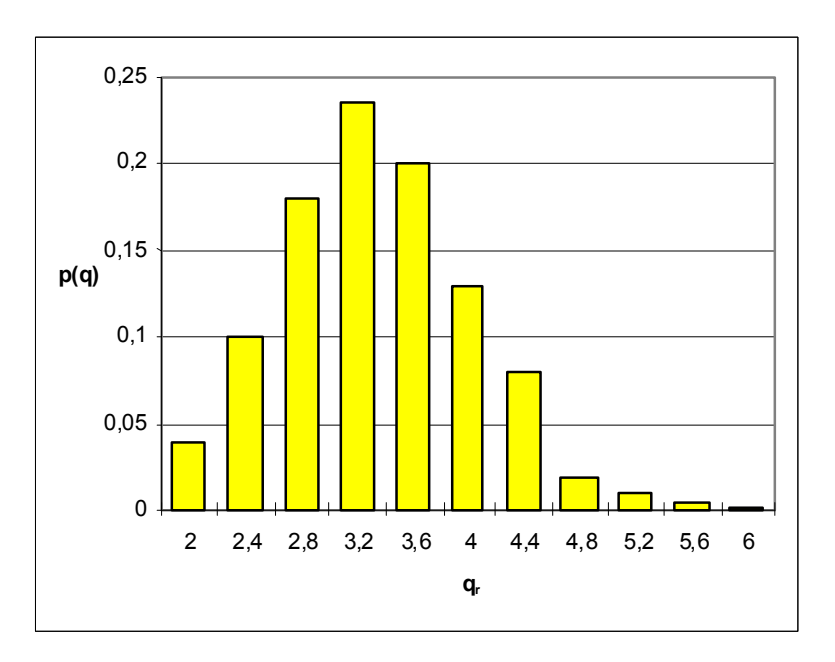

Figuur 3.3: kansdichtheidsfunctie stootfactor voor een talud met helling 1:4

# 3.2.2 Invloed van de taludhelling

Figuur 3.3 is geldig voor een taludhelling 1:4. Over stootfactoren bij taluds steiler dan 1:4 zijn weinig gegevens bekend. In het model is de stootfactor bij andere taludhellingen op grond van figuur 3.4 [Sparboom, 1991] recht evenredig aangenomen met de tangens van de taludhelling.

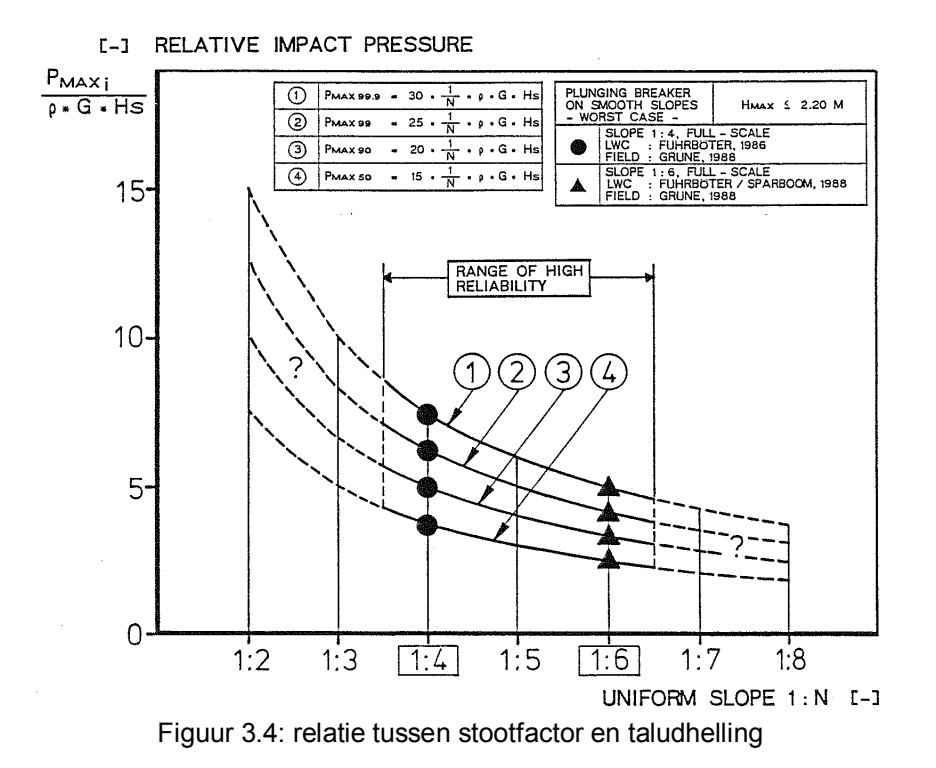

De stootfactor wordt in het model als volgt bepaald:

$$
q_{\alpha} = \frac{\tan(\alpha)}{0.25} q_r
$$
 (5)

Hierin is:

 $q_\alpha$  de stootfactor bij een talud met hellingshoek  $\alpha$  [-]  $tan(α)$  de tangens van de taludhelling [-] 0,25 de tangens van een talud met helling 1:4 [-]  $q_r$ de stootfactor bij een talud met helling 1:4 [-]

Voor steilere taluds wijkt deze benadering af van de Leidraad Asfalt [TAW, 1984] waar een maximum stootfactor bij een taludhelling 1:3 wordt gegeven die vervolgens bij steilere taluds weer afneemt. De nu gekozen benadering is naar verwachting een veilige benadering.

# 3.2.3 Breedte van de belasting

De breedte van de belasting bepaalt mede de optredende spanning. De breedte van de belasting is gerelateerd aan de golfhoogte  $(H_s)$  en varieert tussen de 0,1 en 1,5H<sub>s</sub>. De relatie tussen de breedte van de belasting (basis van de driehoek =b) en de hoogte van de belasting  $(H<sub>s</sub>)$  is gegeven in figuur 3.5.

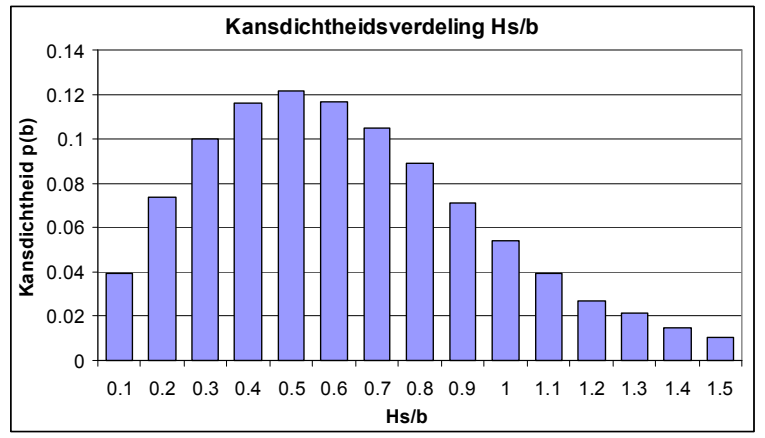

Figuur 3.5 kansdichtheidverdeling van de breedte van de belasting

# 3.3 Verdeling van het inslagpunt

Het inslagpunt van de golfklap bij een gegeven stilwaterlijn varieert. De meeste golven slaan circa 0,5  $H_s$  onder de stilwaterlijn in maar het inslagpunt kan grofweg liggen tussen 1,0  $H_s$  onder en 0,25 H<sub>s</sub> boven de stilwaterlijn. Op basis van [Grüne, 1988] is de volgende kansdichtheidsfunctie voor het inslagpunt in het programma gebruikt:

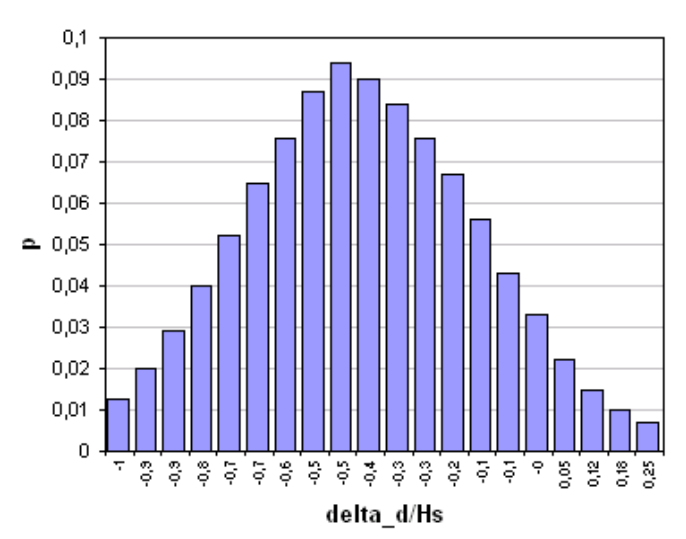

Figuur 3.6: Kansdichtheidsfunctie inslagpunt van de golfklap

In figuur 3.6 is de kansdichtheidsfunctie gediscretiseerd in 20 stappen.

# 3.4 Bepaling van de vermoeiingssterkte

Asfalt is een vermoeiingsgevoelig materiaal, dat wil zeggen; de bezwijkspanning van asfalt is afhankelijk van het aantal malen dat de bekleding wordt belast. Het aantal lastherhalingen dat tot bezwijken leidt, kan op verschillende manieren worden bepaald. In deze paragraaf worden twee mogelijkheden beschreven. De eerste mogelijkheid is die van de vorige versie van GOLFKLAP waarbij een lineaire vermoeiingslijn is bepaald. In GOLFKLAP 1.3 is een nieuwe vermoeiingsrelatie toegevoegd en wel om de volgende redenen:

- wanneer veel spreiding is gevonden in vermoeiingsparameters geeft de nieuwe vermoeiingsrelatie een meer betrouwbare vermoeiingslijn
- wanneer de optredende spanning in het materiaal de breuksterkte van het materiaal nadert geldt de lineaire vermoeiingslijn niet meer.

In deze nieuwe versie van GOLFKLAP zijn beide manieren geïmplementeerd. In de navolgende subparagrafen zijn beide lineaire en niet lineaire vermoeiingsrelaties beschreven.

# 3.4.1 Bepaling vermoeiingssterkte met behulp van de lineaire vermoeiingslijn

Het aantal lastherhalingen dat tot bezwijken leidt, wordt bepaald met de volgende formule:

$$
N_f = k_f \sigma^{a_f} \qquad (6)
$$

Hierin zijn:

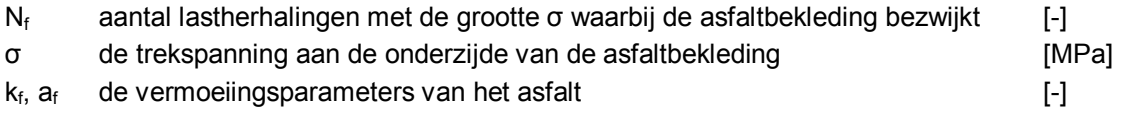

De parameters k<sub>f</sub> en a<sub>f</sub> zijn materiaalafhankelijke constanten. Het is gebruikelijk de vermoeiingssterkte te presenteren als een vermoeiingslijn waarbij de parameter σ en het aantal

lastherhalingen bij bezwijken N<sub>f</sub> op logaritmische schaal tegen elkaar zijn uitgezet. Een voorbeeld van een dergelijke vermoeiingslijn is gegeven in figuur 3.7.

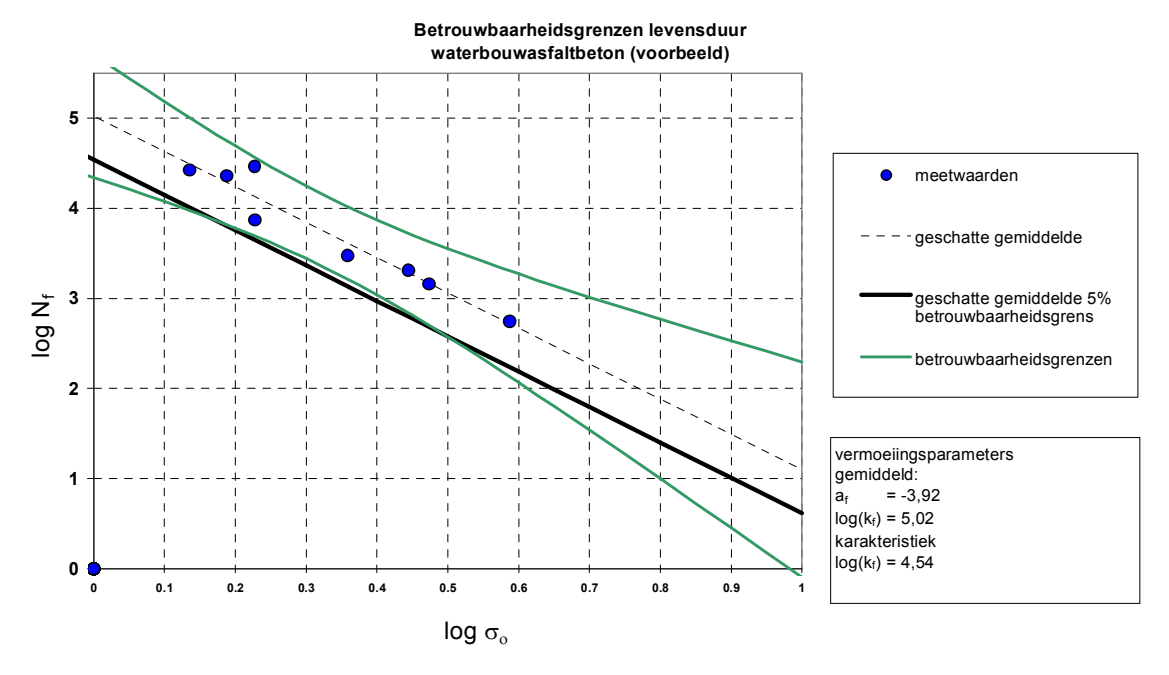

Figuur 3.7: Vermoeiingslijn van een willekeurige bekleding van asfaltbeton

De functie van de vermoeiingslijn is dan:

$$
\log(N_f) = -a_f \log(\sigma_o) + \log(k_f) \qquad (7)
$$

Hierin is -a<sub>f</sub> de richtingscoëfficiënt en log(k<sub>f</sub>) de intercept met de y-as. Bij een veiligheidsbeoordeling wordt gerekend met de karakteristieke ondergrens van de vermoeiingslijn. Omdat de betrouwbaarheidsgrenzen geen rechte lijnen vormen is een Excelapplicatie gemaakt waarmee de onderste betrouwbaarheidscurve wordt benaderd door een rechte lijn met constante log( $k_f$ ) en a<sub>f</sub>. Deze karakteristieke vermoeiingslijn is het gemiddelde van de betrouwbaarheidsgrenzen in het gebied van de proefresultaten.

### 3.4.2 Bepaling vermoeiingssterkte met behulp van de gekromde vermoeiingslijn

De vermoeiingskarakteristiek van de gekromde vermoeiingslijn wordt gegeven door:

$$
log(Nf) = \beta (log(\sigmab) - log(\sigmao))\alpha
$$
 (8)

Hierin is:

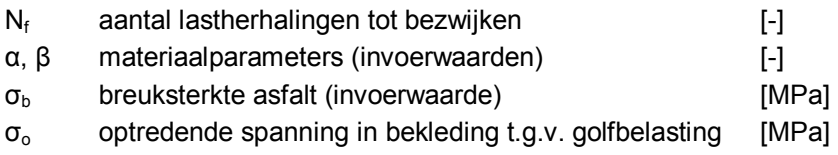

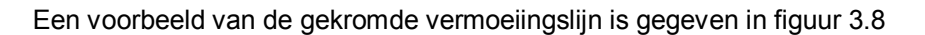

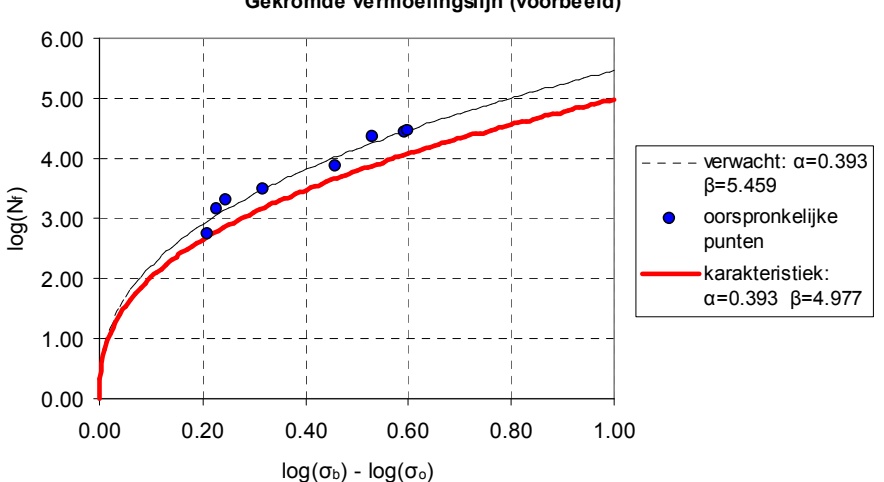

Gekromde vermoeiingslijn (voorbeeld)

Figuur 3.8: Nieuwe vermoeiingslijn van een willekeurige bekleding van asfaltbeton

Voor het bepalen van de karakteristieke waarde voor α en ß wordt verwezen naar [TNO, 2008]. De parameter  $\sigma_{\rm b}$  wordt bepaald uit de resultaten van mechanisch onderzoek.

# 3.5 Bepaling minersom en laagdikte

De minimaal benodigde laagdikte is de laagdikte waarbij onder de opgelegde belasting juist geen bezwijken van de bekleding optreedt. Voor het bepalen van het belastingniveau waarop de bekleding bezwijkt wordt uitgegaan van de regel van Miner. Deze regel houdt in dat de bekleding bezwijkt als wordt voldaan aan de volgende voorwaarde:

$$
\sum \frac{n_i}{N_{f,i}} \le 1 \qquad (9)
$$

Hierin is:

- ni het aantal lastherhalingen van de belasting i
- $N_{fi}$  het aantal lastherhalingen van de belasting i waarbij bezwijken van de bekleding optreedt

Anders gezegd; de minersom is een verhoudingsgetal voor het optredend aantal belastingen ten opzichte van het aantal belastingen waarbij bezwijken optreedt. Een minersom groter dan 1 wil zeggen dat het toelaatbare aantal lastherhalingen is overschreden en dat de bekleding zal bezwijken.

GOLFKLAP bepaalt bij een gegeven laagdikte een minersom. Bij het uitvoeren van een toetsingsberekening is dit tevens het eindresultaat.

Bij een ontwerpberekening wordt het berekeningsresultaat getoetst aan de norm. Is deze minersom groter dan 1 dan wordt de berekening opnieuw uitgevoerd met een iets grotere

laagdikte. Dit proces herhaalt zich totdat een minersom wordt gevonden die kleiner is dan 1. De hierbij behorende laagdikte is de minimaal benodigde laagdikte.

Als de bekleding door een uniforme belasting herhaald wordt belast, is de minersom eenvoudig te bepalen. Het aantal malen dat de bekleding wordt belast (n) is bekend. De optredende spanning in het asfalt aan de onderzijde van de bekleding ten gevolge van deze belasting kan worden berekend. Nu kan met de vermoeiingslijnen het aantal lastherhalingen bij bezwijken (Nf) worden bepaald bij de gegeven spanning. Is het werkelijke optredende aantal lastherhalingen groter dan het aantal lastherhalingen bij bezwijken, dan is de minersom groter dan 1 en zal de bekleding bezwijken.

Een complicatie bij golfbelastingen is dat de belasting niet uniform is. Zowel de grootte als de breedte van de belasting is variabel. In GOLFKLAP wordt met statistische verdelingen voor de grootte en breedte van de belasting gewerkt. Dit resulteert in een groot aantal verschillende belastingcombinaties en dus een groot aantal verschillende spanningen in de bekleding. Voor elk afzonderlijk spanningsniveau wordt een (deel)minersom bepaald. De som van al deze (deel)minersommen is de uiteindelijke minersom voor de bekleding. Deze moet kleiner zijn dan 1.

# 3.6 Tweelagensystemen

Het kan voorkomen dat een asfaltbekleding uit een toplaag (vaak waterbouwasfaltbeton, WAB) en een onderlaag (vaak grindasfaltbeton, GAB) bestaat. Deze lagen zullen een andere stijfheidsmodulus hebben. Om de optredende spanning aan de onderzijde van de onderste laag te kunnen bepalen moeten deze verschillen in stijfheid worden verdisconteerd. Dit kan met de theorie van Odemark. Volgens dit principe worden verschillen in stijfheid verdisconteerd in de laagdikte. In deze paragraaf is de theorie van Odemark aan de hand van een voorbeeld verder uitgewerkt.

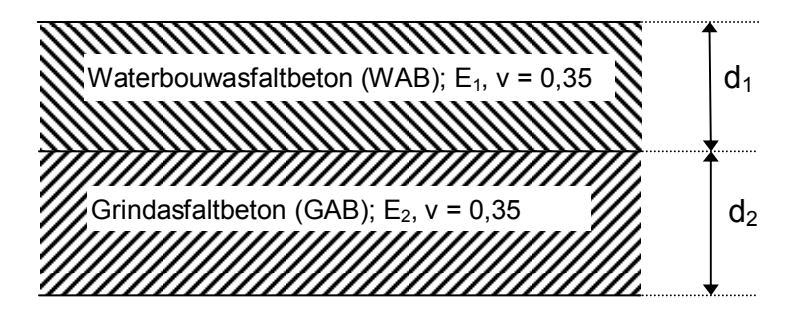

Figuur 3.9: Werkelijke constructie

Vermoeiing door golfklappen treedt in principe aan de onderkant van de onderste asfaltlaag (GAB) op.

Voor bepaling van de toelaatbare spanning bij een zeker aantal golfklappen  $(N_s)$  worden vermoeiingsrelaties gebruikt, die voor de GAB-laag bepaald zijn middels laboratoriumproeven (vermoeiingsproeven)

Invulling van onder andere de uitgerekende toelaatbare spanning en de stijfheid van de GABlaag in de golfklapformule, geeft een benodigde dikte, die in principe alleen uit GAB bestaat.

In werkelijkheid is er een WAB-laag als toplaag aanwezig. Deze laag heeft andere eigenschappen (bijvoorbeeld stijfheid) dan de GAB-laag. Om de benodigde dikte te kunnen toetsen aan de aanwezige bekledingsdikte, wordt de WAB-laag vertaald in een zogenaamde equivalente GAB-laag. Dit wordt gedaan volgens de theorie van Odemark. Aan de WAB-laag wordt de stijfheid van de GAB-laag toegekend. Op basis van gelijkblijvende buigstijfheid van de totale laag wordt voor de WAB-laag een nieuwe equivalente dikte uitgerekend.

In formules:

Buigstijfheid WAB-laag = <sup>1</sup> 3  $\frac{1}{12} bd_1^3 E_1$  (10)

Buigstijfheid equivalente laag =  $\frac{1}{12} \text{bd}_{1,\text{eq}}^3 \text{E}_2$  $\frac{1}{12} bd_{1,eq}^{3}E_2$  (11) Door (10) aan (11) gelijk te stellen volgt:

$$
\frac{1}{12}bd_1^3E_1=\frac{1}{12}bd_{1,eq}^3E_2\qquad(12)
$$

$$
d_1^3 E_1 = d_{1,eq}^3 E_2 \tag{13}
$$

$$
\mathbf{d}_{1,\text{eq}} = \mathbf{d}_1 \cdot \sqrt[3]{\left(\frac{\mathbf{E}_1}{\mathbf{E}_2}\right)}\tag{14}
$$

Deze theorie is met behulp van het lineair elastisch meerlagenprogramma (BISAR) geverifieerd.

De totale equivalente laagdikte is gelijk aan:

$$
d_{eq, tot} = d_{1, eq} + d_2
$$
 (15)

### 3.7 Invloed van bermen

De aanwezigheid van een berm of een knik in het dwarsprofiel beïnvloedt de grootte van de belasting op het talud. Dit wordt verdisconteerd met de stootfactor. Deze is afhankelijk van de taludhelling. Voor elk taluddeel worden de stootfactoren bepaald. Indien er meerdere taludhellingen in het profiel aanwezig zijn wordt voor elk punt een gemiddelde stootfactor bepaald van het gebied dat H<sub>s</sub> onder het inslagpunt van de golf ligt. Dit is weergegeven in figuur 3.10.

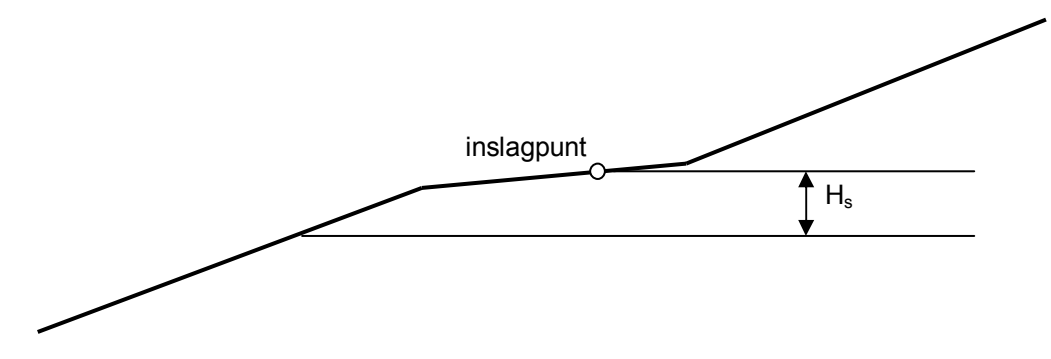

Figuur 3.10: Gebied waarover de stootfactor wordt bepaald.

# 4 Werken met GOLFKLAP

Het werken met GOLFKLAP is verdeeld in verschillende onderdelen.

- Beheer van profielen (paragraaf 4.1).
- Invoeren van een profiel(gegeven) (paragraaf 4.2 en de hoofdstukken 5 t/m 7).
- Maken van een berekening (hoofdstuk 8).
- Uitvoer resultaten (hoofdstuk 9)

# 4.1 Beheer van profielen

In dit hoofdstuk worden verschillende onderwerpen behandeld die te maken hebben met beheer van profielen:

- Aanmaken van profielen.
- Openen van profielen.
- Opslaan en verwijderen van profielen.

Onder een profiel wordt in dit geval verstaan: het dwarsprofiel inclusief de gegevens die aan het profiel worden gekoppeld. Deze profielgegevens worden opgeslagen in een database. Als golfklap wordt gedeïnstalleerd, verdwijnen alle gegevens, dus ook de database met de profielgegevens. Als de gegevens uit de database bewaard moeten blijven moet het bestand Golfklap.mdb voor deïnstallatie op een andere locatie worden opgeslagen.

# 4.1.1 Profieltypes

Door op de knoppenbalk de knop  $\frac{1}{2}$  (Toevoegen van een nieuw profiel (Ctrl. +N)) aan te klikken kan op twee manieren een nieuw profiel worden toegevoegd.

- Nieuw ingemeten profiel **Begin met een ingemeten profiel wanneer de** profielgegevens nauwkeurig bekend zijn en dit profiel eerst moet worden geschematiseerd.
- Nieuw profiel Begin met een nieuw profiel wanneer een profiel direct kan worden ingevoerd.

Wanneer een nieuw profiel wordt aangemaakt wordt dit geopend in het GOLFKLAP -venster.

- I. Selecteer Nieuw in het Profiel menu.
- II. Selecteer het profieltype.

Een andere mogelijkheid is om Toevoegen van een nieuw profiel (Ctrl. +N)  $\rightarrow$  te selecteren op de knoppenbalk.

# 4.1.2 Openen van een profiel

- I. Selecteer Openen in het Profiel menu.
- II. Dubbelklik op het gewenste profiel.

Een andere mogelijkheid is om Openen van een bestaand profiel (Ctrl. +O)  $\mathbb{E}$  te selecteren op de knoppenbalk.

Door op de kolom gewijzigd te klikken worden de profielen gesorteerd op wijzigingsdatum. Door op de kolom omschrijving te klikken worden de profielen gesorteerd op omschrijving.

# 4.1.3 Openen van profielen uit andere programma's

Profielen die met andere programma's zijn gemaakt kunnen niet direct worden geopend. Wel is het mogelijk om deze profielen te importeren.

- I. Maak een nieuw ingemeten profiel of open een ingemeten profiel.
- II. Open de dialoog constructiegegevens **the subset of constrance** buitentalud.
- III. Kies Importeren uit het rechtermuismenu.
- IV. Selecteer het externe bestand.

Een andere mogelijkheid is om Importeren van een ingemeten profiel  $\geq$  te selecteren op de dialoog.

Het externe bestand bestaat uit een of meer titelregels, gevolgd door de coördinaten van de opeenvolgende punten van het dwarsprofiel. De waardes van de coördinaten moeten worden gescheiden door een lijstscheidingsteken.

x; z  $-10$ ;  $-0.3$  $-5.3$ ;  $-0.1$ 20.2; 4.3 78.9; 7.8

# 4.1.4 Opslaan en sluiten van een profiel

Om een profiel snel op te slaan kan Opslaan van het huidige profiel (Ctrl. +S) is knop worden geselecteerd. Om een profiel onder een andere naam op te slaan moet een kopie worden gemaakt. Zie paragraaf 4.1.5.

Sluiten van een profiel.

Selecteer Sluiten in het Profiel menu.

# 4.1.5 Maken van een kopie

- I. Open het profiel waarvan de kopie moet worden gemaakt.
- II. Selecteer Opslaan als in het Profiel menu.
- III. Type een nieuwe naam voor het profiel in het invoerveld Nieuwe naam.
- IV. Klik op Ok.

# 4.1.6 Verwijderen van profielen

Meerdere profielen kunnen tegelijkertijd worden verwijderd. Dit is alleen mogelijk als er geen profiel geopend is.

- I. Selecteer Verwijderen in het Profiel menu.
- II. Selecteer een of meer profielen.
- III. Klik op Verwijderen.

# 4.2 Invoeren van gegevens

Van een profiel moeten de kenmerkende parameters worden ingevoerd. Deze parameters zijn verdeeld over verschillende categorieën.

- Constructiegegevens. Het profiel bevat de materiaalparameters en het ingemeten en geschematiseerde profiel (zie hoofdstuk 5).
- Hydraulische randvoorwaarden. De randvoorwaarden bevatten de gegevens voor de bepaling van de hydraulische randvoorwaarden (zie hoofdstuk 6).
- Algemene gegevens. Op het tabblad algemene gegevens kunnen de stuurparameters van de berekening worden ingesteld (zie hoofdstuk 7).

In de volgende hoofdstukken wordt nader ingegaan op de invoer in GOLFKLAP en de betekenis van de parameters.

# 4.3 Overzichtstabel

In de overzichtstabel wordt de invoer voor profiel, randvoorwaarden en overige parameters afgebeeld. De lijst van parameters voor een bepaald onderdeel kan worden in- en uitgeklapt door te klikken op  $\Box$  respectievelijk  $\boxplus$ .

Door Verkorte schrijfwijze te kiezen in het rechtermuismenu worden de voluit geschreven parameters vervangen door de symbolen.

Wanneer de uitkomsten van de berekening ongeldig zijn, wordt dat deel van de tabel grijs gemaakt.

# 5 Invoeren van profielgegevens

# 5.1 Inleiding

Selecteer de Bewerken van de constructiegegevens **kan betegen om de gegevens van het** profiel in te voeren.

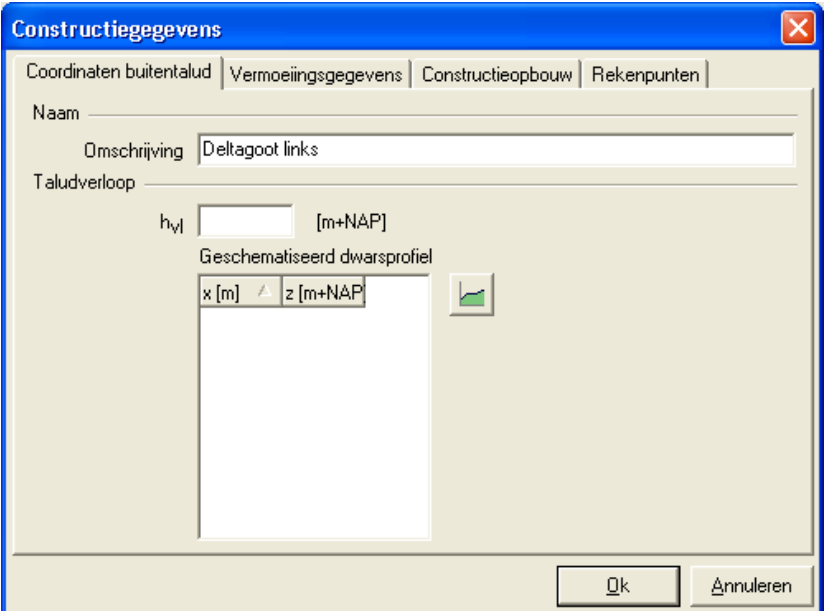

De invoer van het profiel bestaat uit vier groepen.

- Coordinaten buitentalud. De naam en het verloop van het profiel.
- Vermoeiingsgegevens. De kenmerkende parameters voor asfalt.
- Constructieopbouw. De parameters voor de laag of lagen van de asfaltbekleding.
- Rekenpunten. Het aantal en plaats van rekenpunten op het profiel.

Een andere mogelijkheid om het profiel in te voeren is om te dubbelklikken op constructie in de overzichtstabel of via het menu voor invoer en vervolgens constructiegegevens te kiezen..

### 5.2 Coördinaten buitentalud

5.2.1 Hoogte van het voorland

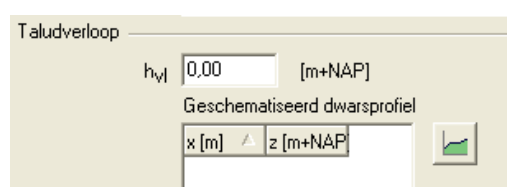

Met voorland wordt de ondiepe waterbodem voor de teen van de waterkering bedoeld. De hoogte van het voorland (h<sub>vl</sub>) kan de golfbelasting op de waterkering beïnvloeden door het brekercriterium dat is opgenomen in het programma. Dit zorgt ervoor dat de golfhoogte bij een

bepaalde waterdiepte wordt gereduceerd. Het volgende brekercriterium wordt in GOLFKLAP gehanteerd:

 $H<sub>break</sub> = 0,6$ . waterdiepte

Met andere woorden; als de significante golfhoogte meer dan 0,6 maal de waterdiepte bedraagt, zal deze worden gereduceerd tot 0,6 maal de waterdiepte.

5.2.2 Geschematiseerd dwarsprofiel

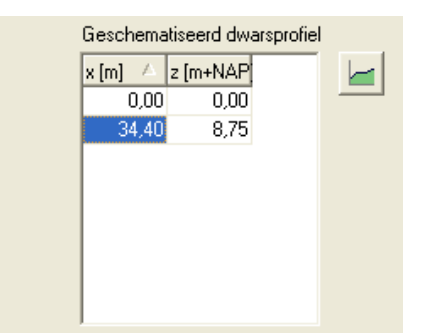

De volledige opbouw van het dwarsprofiel van de dijk kan hier worden ingevoerd. Afhankelijk van de keuze voor een geschematiseerd of ingemeten dwarsprofiel zijn er één of twee tabellen met punten van het taludverloop.

- Ingemeten. Deze tabel bevat het taludverloop van het ingemeten profiel.
- Geschematiseerd. Deze tabel bevat het taludverloop van het geschematiseerd profiel.

In de tabellen kunnen punten worden toegevoegd, gewijzigd of verwijderd.

- Ins. Toevoegen van een rij aan de tabel.
- F2. Een cel wijzigen naar invoermodus.
- Ctrl+Del. Verwijderen van een rij uit de tabel.

Het ingemeten profiel kan ook direct worden geïmporteerd (zie 4.1.3 Openen van profielen uit andere programma's).

Het geschematiseerde profiel kan worden samengesteld uit het taludverloop van het ingemeten profiel.

- Selecteer één punt in de tabel Ingemeten, en kies **...** Het geselecteerde punt wordt toegevoegd aan de tabel van het geschematiseerde profiel.
- Kies  $\frac{\rightarrow}{\rightarrow}$ . Alle punten van het ingemeten profiel worden toegevoegd aan het geschematiseerde profiel.

Het ingemeten en geschematiseerde profiel worden afgebeeld in de onderste helft van het scherm.

• Kies  $\Box$  Het profiel wordt bijgewerkt.

In de overzichttabel onder in beeld bij GOLFKLAP wordt de schematische doorsnede van het ingevoerde profiel zichtbaar door het tabblad Geschematiseerd profiel te selecteren.

### 5.3 Vermoeiingsgegevens

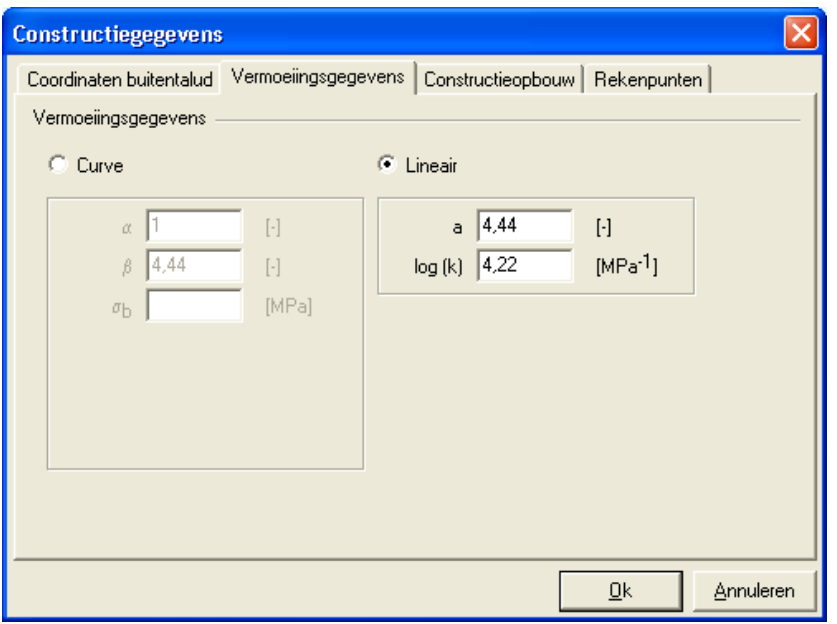

In hoofdstuk 3 is de betekenis van de vermoeiingsparameters nader toegelicht. In de nieuwe versie van GOLFKLAP kan er gekozen worden voor een berekening waarbij gebruik wordt gemaakt van de lineair bepaalde vermoeiingsparameters, maar ook voor een berekening waarbij gebruik wordt gemaakt van de vermoeiingsparameters  $\alpha$  en β en de breuksterkte  $\sigma_{b}$ . In hoofdstuk 3 is uitgelegd waarom er gekozen kan worden voor een berekening met deze vermoeiingsparameters.

Voor de uitvoering van een toetsingsberekening met een lineaire vermoeiingsrelatie wordt in GOLFKLAP de optie lineair gekozen. De parameters a en log(k) worden bepaald uit de resultaten van het mechanisch onderzoek.

Voor ontwerpberekeningen kan bij waterbouwasfaltbeton voor a = 4,2 aangehouden worden en kan voor log(k) = 4,9 worden toegepast. Voor open steenasfalt worden de vermoeiingsparameters  $a = 2.5$  en  $log(k) = 2.8$  toegepast. Bij vol-en-zat gepenetreerde breuksteen zijn de gehanteerde vermoeiingsparameters  $a = 4.2$  en log(k) = 5,15.

Voor de uitvoering van een toetsingsberekening met een niet lineaire vermoeiingsrelatie wordt gekozen voor de optie curve. De parameters  $\alpha$  en  $\beta$  worden bepaald met een regressiemethode zoals deze is uitgelegd in [TNO, 2008]. De parameter  $\sigma_b$  wordt bepaald uit de resultaten van mechanisch onderzoek.

Het is mogelijk om een ontwerp- of toetsingsberekening te maken in GOLFKLAP voor niet vermoeiingsgevoelig materiaal. Wanneer een niet vermoeiingsgevoelig materiaal getoetst moet worden kan voor  $\alpha$  =1 en voor β een hoge waarde worden ingevuld. De breuksterkte (σ<sub>b</sub>) van het materiaal kan worden ingevuld en GOLFKLAP maakt een berekening waar wordt berekend of de breuksterkte van het materiaal wordt overschreden.

# 5.4 Constructieopbouw

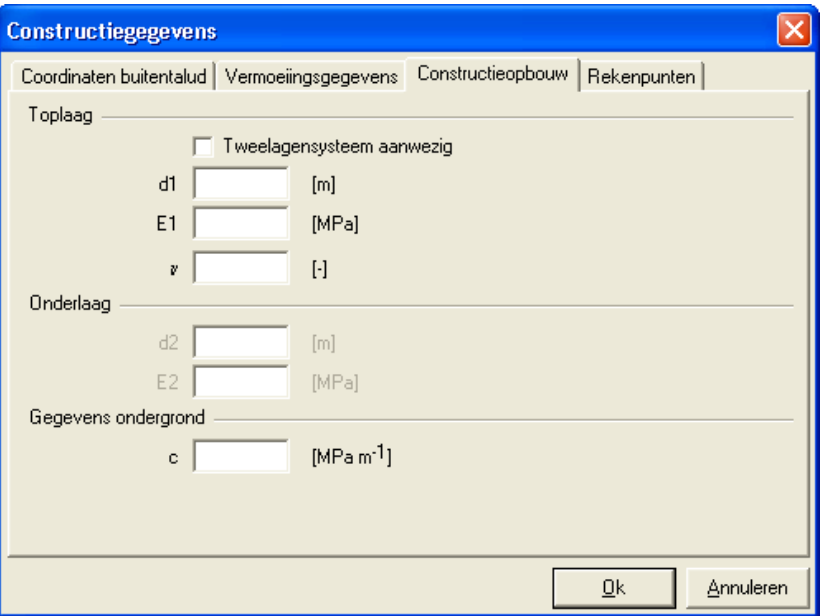

#### 5.4.1 Algemeen

Wanneer de asfaltbekleding is uitgevoerd met twee verschillende lagen asfalt wordt de optie 'tweelagen systeem aanwezig' aangevinkt. Vervolgens worden ook van de onderlaag de laagdikte en de Elasticiteitsmodulus ingevoerd. Met de theorie van Odemark worden de stijfheidsverschillen tussen toplaag en onderlaag verdisconteerd. Voor een toelichting op de theorie van Odemark wordt verwezen naar paragraaf 3.6.

#### 5.4.2 Laagdikte

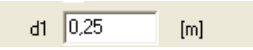

Bij een toetsingsberekening wordt de aanwezige laagdikte (d1 [m]) in meters ingevoerd. Het programma bepaalt op basis hiervan een minersom. Voor nadere informatie over de minersom wordt verwezen naar hoofdstuk 3.

Bij een ontwerpberekening wordt een aanvangslaagdikte ingevoerd. Als de minersom bij deze laagdikte groter is dan 1 zal het programma de benodigde laagdikte bepalen waarbij de minersom juist kleiner is dan 1. Deze laagdikte wordt bepaald op 1 centimeter nauwkeurig.

# 5.4.3 Elasticiteitsmodulus

E1 10000 **IMPal** 

De stijfheid (E1 [MPa]) (Elasticiteitsmodulus) is een maat voor de vervorming onder invloed van een belasting en is gedefinieerd als het quotiënt tussen spanning en relatieve vervorming. Voor de toetsingsberekeningen wordt deze bepaald uit de resultaten van het mechanisch onderzoek.

Bij ontwerpberekeningen wordt voor waterbouwasfaltbeton een E-modulus van 10.000 [MPa] aangehouden. Voor open steenasfalt wordt gerekend met een E-modulus van 1.000 [MPa]. Bij vol-en-zat gepenetreerde breuksteen is de gehanteerde E-modulus 7.000 [MPa].

# 5.4.4 Constante van Poisson

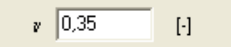

De dwarscontractiecoëfficiënt (ν [-]) (constante van Poisson) is de maat voor de verandering van de dwarsdoorsnede, loodrecht op de belasting, ten opzichte van de verandering in de richting van de belasting. Bij druk neemt de dwarsdoorsnede toe, terwijl deze bij trek afneemt. De dwarscontractiecoëfficiënt is dimensieloos. In het algemeen wordt voor asfalt een waarde gekozen van 0,35 [-].

# 5.4.5 Gegevens ondergrond

 $\frac{1}{100}$  $[MPa m<sup>-1</sup>]$ 

De beddingsconstante (c [MPa m<sup>-1</sup>]) is een maat voor de draagkracht van de ondergrond. Hoe hoger de beddingsconstante, hoe geringer de invering van de ondergrond bij het aanbrengen van de belasting.

Ten behoeve van de toetsing van een dijk kan deze waarde worden bepaald uit de elasticiteitsmodulus van de ondergrond. De elasticiteitsmodulus van de ondergrond kan worden teruggerekend uit valgewichtdata. Bij de veiligheidsbeoordeling wordt getoetst met een karakteristieke ondergrens voor de beddingsconstante (c<sub>5%</sub>).

Voor ontwerpberekeningen dient voor de beddingsconstante de waarde van 100 [MPa m<sup>-1</sup>] te worden aangehouden voor goed verdicht zand met een verdichtingsgraad van 95%. Voor klei dient een beddingsconstante van 30 [MPa m-1] te worden aangehouden. In verreweg de meeste gevallen zal dit een veilige aanname zijn.

#### 5.5 Rekenpunten

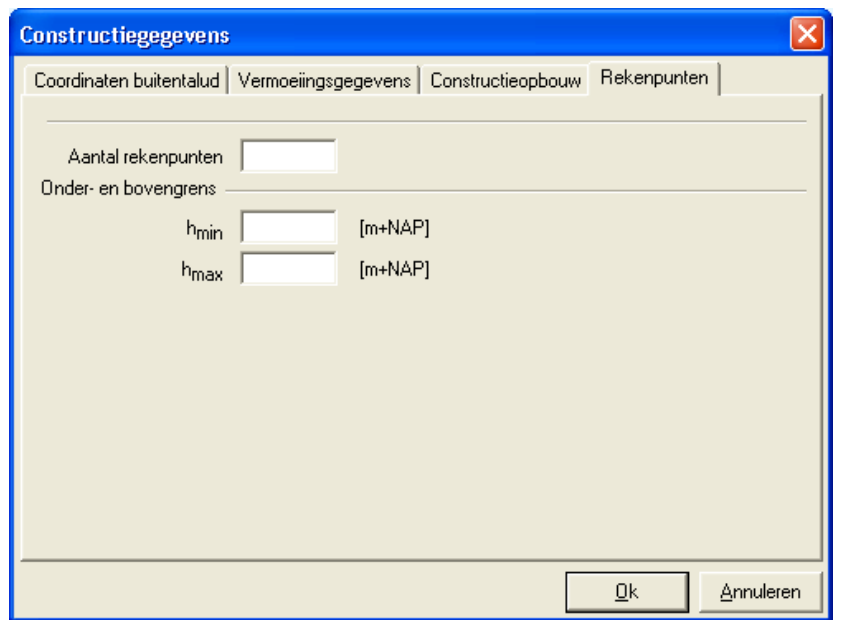

### 5.5.1 Aantal rekenpunten

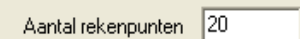

Het programma kan op 1 of op meerdere locaties op het talud de minersom of de laagdikte bepalen. Hier kan worden aangegeven hoeveel punten op het talud moeten worden doorgerekend. Als er meerdere punten worden doorgerekend zullen deze op een verticaal gemeten gelijke afstand van elkaar liggen op het deel van de bekleding dat door de gebruiker is bepaald.

### 5.5.2 Onder- en bovengrens

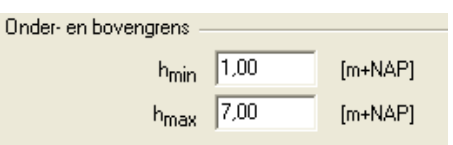

Hier kan worden aangegeven op welk deel van de bekleding de berekeningen worden uitgevoerd. Dit wordt gedaan door een ondergrens in te voeren [t.o.v. NAP] en een bovengrens aan te geven [t.o.v. NAP]. Hier worden doorgaans de onder- en bovengrens van de asfaltbekleding ingevoerd. Als een specifiek deel van de asfaltbekleding moet worden doorgerekend kunnen hier zelfgekozen grenzen worden ingevoerd.

# 6 Invoeren hydraulische randvoorwaarden

# 6.1 Inleiding

Selecteer de Bewerken van de hydraulische randvoorwaarden it knop om de randvoorwaarden in te voeren.

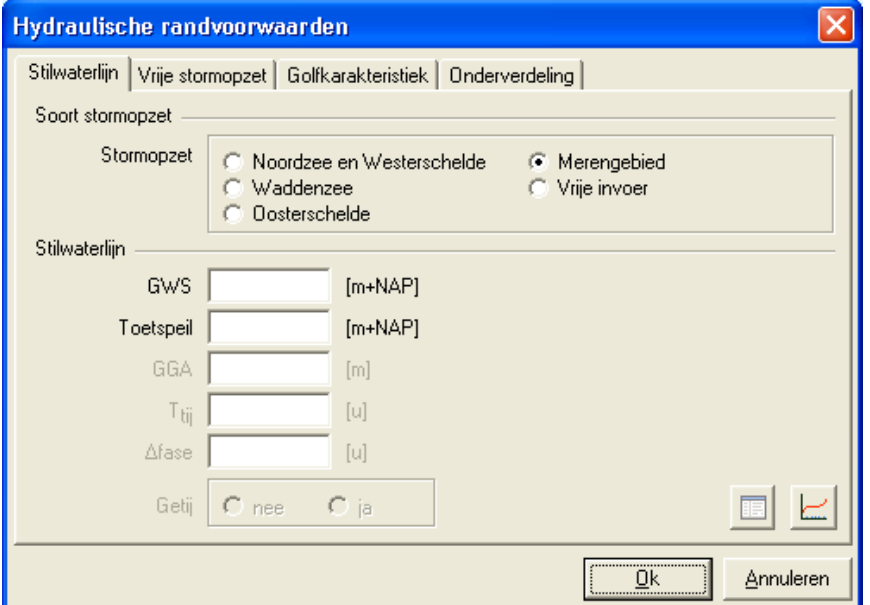

De invoer van de randvoorwaarden bestaat uit vier groepen.

- Stilwaterlijn. De kenmerkende parameters voor de stormopzet.
- Vrije stormopzet. Het verloop van de storm in de tijd bij een vrije invoer van de stormopzet.
- Golfkarakteristiek. De verdeling van golfhoogte en -periode over de hoogte.
- Onderverdeling. De onderverdeling van het stilwaterlijnverloop in intervallen.

Een andere mogelijkheid om de hydraulische randvoorwaarden in te voeren is om te dubbelklikken op een randvoorwaarde in de overzichtstabel.

# 6.2 Stilwaterlijn

#### 6.2.1 Algemeen

Er kan worden gekozen voor een standaard stormopzet of voor vrije invoer van het stormverloop. Wanneer voor vrije invoer van het stormverloop wordt gekozen moet het stormverloop worden ingevoerd.

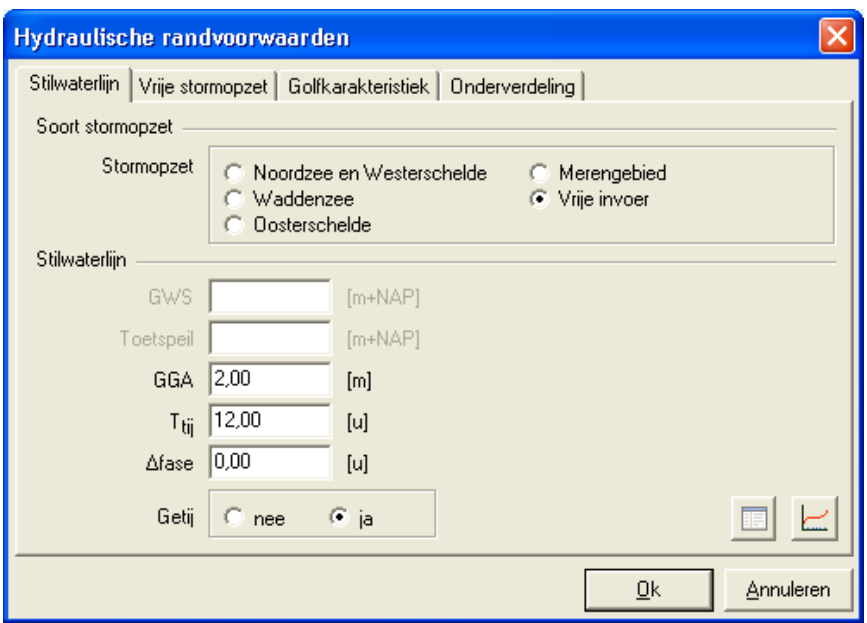

- I. Selecteer Vrije invoer in Stilwaterlijn.
- II. Ga naar het tabblad Vrije stormopzet en voer een stormverloop in de tabel Stormopzet (zie paragraaf 6.3).

### 6.2.2 Stormopzet

Bij het soort stormopzet kan worden gekozen voor de volgende typen:

- Noordzee en Westerschelde
- Waddenzee
- Oosterschelde
- Merengebied
- Vrije invoer

De eerste vier typen zijn allen een standaard stormopzet zoals deze in het Randvoorwaardenboek [HR, 2006] is beschreven. Bij de keuze voor de vrije invoer moet in het tabblad vrije stormopzet een stormopzet worden ingevoerd.

#### 6.2.3 Stilwaterlijn

Afhankelijk van de gekozen soort stormopzet dienen de gemiddelde waterstand, toetspeil, Gemiddelde Getij Amplitude, Getijperiode en het faseverschil te worden ingevuld.

- GGA: Gemiddelde Getij Amplitude; de helft van het verschil tussen gemiddeld laagwater (GLW) en gemiddeld hoogwater (GHW) ten gevolge van getijbeweging.
- $T_{\text{tii}}$ : Getijperiode; dit geeft de tijdsduur van een volledige getijdebeweging aan. Langs de Nederlandse kust is dit circa 12 uur en 25 minuten (12,4 uur).
- ∆fase: Faseverschil; verschil in uren van de top van de stormopzet met de top van het getij. Voor de toetsing is de voorgeschreven waarde voor ∆fase: 0,00 uur.

Als de optie vrije invoer is aangevinkt, kan worden aangegeven of er een sinusvormige getijkromme op deze stormopzet moet worden gesuperponeerd. Door bij Getij; 'ja' aan te vinken wordt de getijkrome gesuperponeerd op de stormopzet.

Onder de overzichttabel in GOLFKLAP wordt het verloop van de stilwaterlijn zichtbaar door de knop SWL **the selecteren onder het tabblad hydraulische randvoorwaarden**. De horizontale groene lijntjes geven de intervalverdeling weer.

### 6.3 Vrije stormopzet

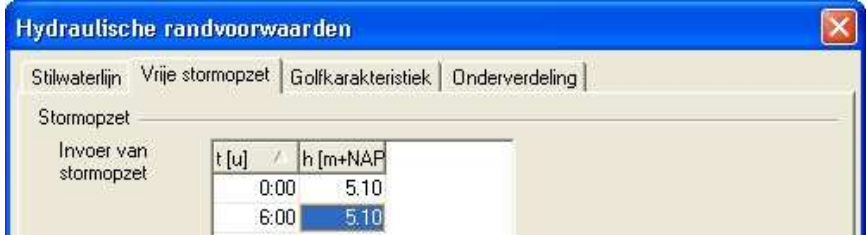

Als de keuze is gemaakt voor 'vrije invoer' wordt het tabblad vrije stormopzet gevuld. Hier wordt op verschillende tijdstippen aangegeven op welke hoogte de stormopzet zich bevindt ten opzichte van NAP. Als er geen getij wordt gesuperponeerd op deze stormopzet geeft de invoer gelijk het verloop van de stilwaterlijn gedurende de storm weer.

In de tabel kunnen de opeenvolgende punten van de stormopzet worden ingevoerd

- Ins. Toevoegen van een rij aan de tabel.
- F2. Een cel wijzigen naar invoermodus.
- Ctrl+Del. Verwijderen van een rij uit de tabel.

### 6.4 Golfkarakteristieken

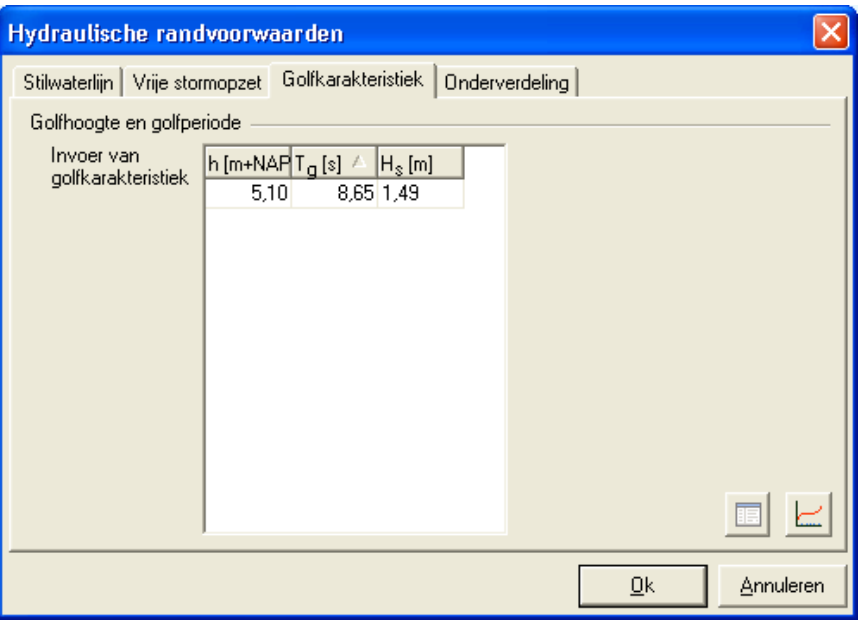

In de tabel kunnen voor verschillende waterstanden de combinaties van golfperiode en golfhoogte worden ingevoerd.

Het programma biedt de mogelijkheid om voor verschillende waterstandniveaus een significante golfhoogte en een gemiddelde golfperiode in te voeren. De volgende gegevens moeten voor elke rij worden ingevoerd.

- Significante Golfhoogte  $(H_s)$ . Dit is de gemiddelde golfhoogte van het hoogste 1/3 deel van de golven.
- Gemiddelde Golfperiode  $(T_q)$ .
- Ins. Toevoegen van een rij aan de tabel.
- F2. Een cel wijzigen naar invoermodus.
- Ctrl+Del. Verwijderen van een rij uit de tabel.

Met de gemiddelde golfperiode wordt het aantal golfklappen bepaald dat de bekleding belast tijdens de storm. Omdat asfalt een vermoeiingsgevoelig materiaal is resulteert een kleinere gemiddelde golfperiode in een (hoger aantal lastherhalingen en dus een) hogere belasting van de bekleding.

Wanneer alleen een piekperiode  $(T_p)$  is gegeven, kan de gemiddelde golfperiode  $(T_q)$  worden afgeleid van de piekperiode op basis van de volgende relatie:  $T_p = 1,28$  T<sub>g</sub> (PC-Toets).

Voor tussenliggende waterstanden worden deze waarden geïnterpoleerd. Buiten de grenzen van de hier ingevoerde waterstandsniveaus zal het ingevoerde minimum of maximum worden gebruikt.

### 6.5 Onderverdeling

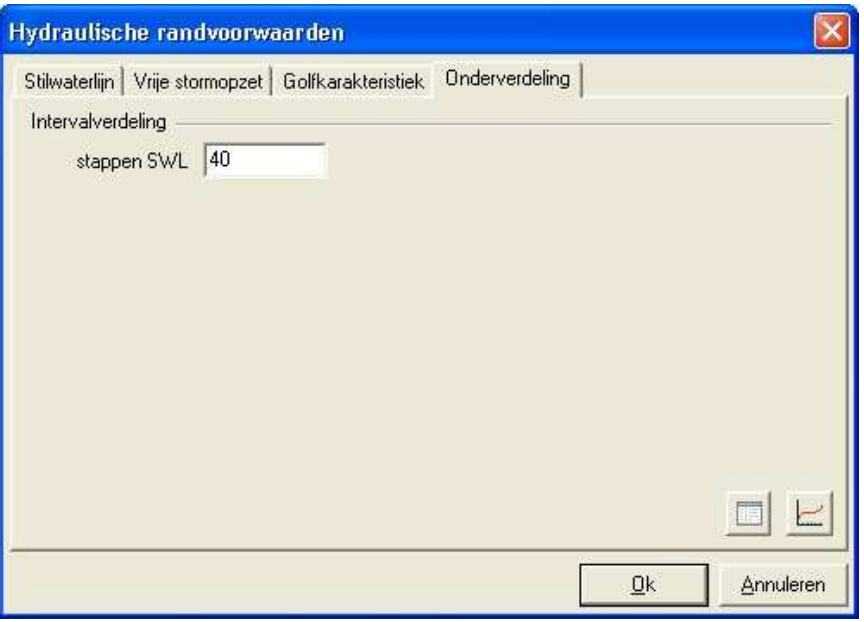

Met de intervalverdeling wordt het verloop van stilwaterlijn opgedeeld in een (verticaal gemeten) gelijk aantal vakken. Vervolgens worden de relevante belastingparameters per vak bepaald. Voor elk vak wordt de significante golfhoogte, de gemiddelde golfperiode en de verblijftijd van de stilwaterlijn in het vak bepaald. Deze gegevens dienen als basis voor het bepalen van de minersom of de benodigde laagdikte. Het verdelen van de stilwaterlijn in een groter aantal vakken leidt tot een nauwkeuriger berekening. Wel wordt de rekentijd hiermee verlengd.

#### 6.6 Randvoorwaarden berekenen

Het berekenen van de hydraulische randvoorwaardenbepaling kan onafhankelijk van de overige berekeningen worden uitgevoerd.

- Voer een stormopzet in volgens paragraaf 6.1 6.3.
- Kies Controleren randvoorwaarden (Alt. + F8) in het menu Berekening.
- Pas eventueel de parameters aan.
- Kies Bijwerken randvoorwaarden (Alt. + F5) in het menu Berekening.
- De afbeelding van het stilwaterlijnverloop en de tabel met randvoorwaarden worden bijgewerkt.

Een andere mogelijkheid is om Bijwerken van de afbeelding van het stilwaterlijnverloop te selecteren. De randvoorwaarden kunnen worden geëxporteerd zoals is beschreven in paragraaf 9.1.

# 6.7 Hydraulische randvoorwaarden; grafieken en tabellen

Nadat de Bijwerken van de afbeelding van het stilwaterlijnverloop is geselecteerd kunnen een drietal grafieken worden getoond:

- Verloop van de SWL in de tijd door **SWL the selecteren**
- Kansdichtheid van het inslagpunt t.o.v. SWL door Kansdichtheid **the tead of the selecteren**
- Verblijftijden door Verblijftijd **III.** te selecteren

Verder kan de tabel Verblijftijden **is worden getoond** 

# 6.7.1 Verloop van de SWL in de tijd

In deze grafiek wordt het verloop van de stilwaterlijn in de tijd getoond zoals deze is opgegeven onder Bewerken van de hydraulische randvoorwaarden . U. De stormopzet met een eventueel gesuperponeerd getij wordt getoond. De intervalverdeling wordt aangegeven met een groen gestreepte lijn. Door in het rechtmuisknopmenu Legenda te selecteren worden de betekenissen van de lijnen getoond.

# 6.7.2 Kansdichtheid van het inslagpunt t.o.v. SWL

Deze grafiek toont de kans van de plaats van inslag t.o.v. de stilwaterlijn. In paragraaf 3.3 staat beschreven hoe deze verdeling is gedefinieerd. In paragraaf staat 7.3 beschreven hoe de verdeling kan worden aangepast.

# 6.7.3 Verblijftijden; grafiek

De grafiek met verblijftijden geeft aan hoe lang de stilwaterlijn op een deel van het talud verblijft. De grafiek geeft de relatie met het aantal golfklappen die optreden op het talud in de tijd.

# 6.7.4 Verblijftijden; tabel

Door de tabel Verblijftijden **te** selecteren worden de numerieke waarden van de grafiek verblijftijden getoond.

# 7 Overige gegevens

# 7.1 Inleiding

Selecteer uit het menu de Bewerken van de algemene gegevens if knop om de stuurparameters in te voeren.

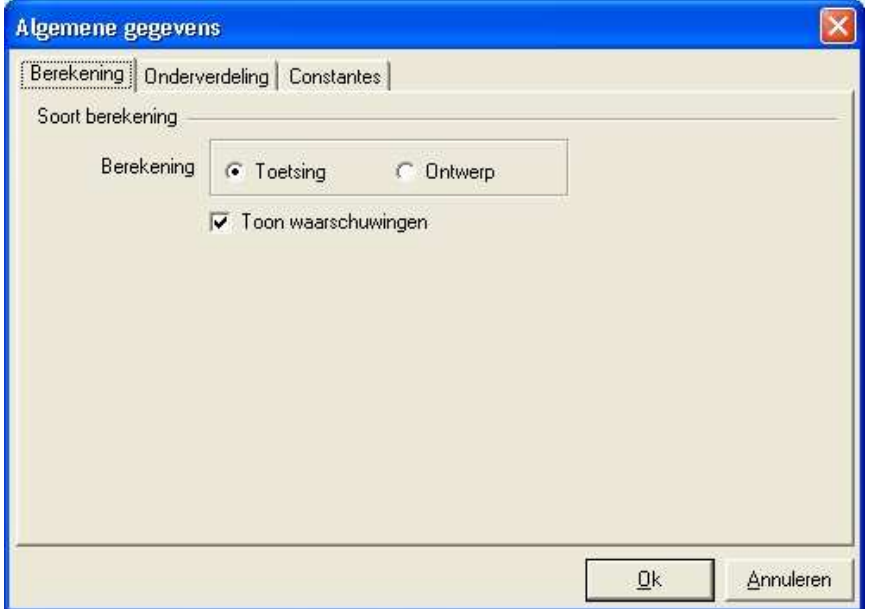

De invoer van de algemene gegevens bestaat uit drie groepen.

- Berekening. Toetsing- of ontwerpberekening.
- Onderverdeling. Het aantal intervallen waarin de kansdichtheid van het inslagpunt is verdeeld.
- Constantes. De dichtheid van water en zwaartekrachtversnelling.

Een andere mogelijkheid om de overige gegevens in te voeren is om te dubbelklikken op een van de stuurparameters in de overzichtstabel.

# 7.2 Berekening

Toetsing- of ontwerpberekening.

Met GOLFKLAP zijn twee verschillende berekeningen uit te voeren.

- Ontwerpberekening
- Toetsingsberekening

Door middel van een ontwerpberekening kan worden bepaald welke laagdikte moet worden toegepast onder de voor deze dijk geldende omstandigheden. In het tabblad laagdikte bij het invoeren van de profielgegevens moet een aanvangslaagdikte worden ingevoerd. Als de minersom bij deze laagdikte groter is dan 1, zal het programma de laagdikte bepalen waarbij de

minersom juist kleiner is dan 1. Bepalen van deze laagdikte gebeurd met een nauwkeurigheid van 1 centimeter.

Bij het uitvoeren van een toetsingsberekening worden de verschillende parameters die worden ingevoerd bepaald door de huidige staat van de dijk en de bekleding. Bij een toetsingberekening wordt de minersom bepaald, welke een gegeven is voor de kwaliteit van de bekleding. In paragraaf 3.5 is de term minersom nader toegelicht.

# 7.3 Onderverdeling

Aantal intervallen inslagpuntverdeling 20

Het aantal intervallen waarin de inslagpunt is verdeeld. De meeste golven slaan circa 0,5 Hs onder de SWL in. In GOLFKLAP is een kansdichtheidsfunctie voor het inslagpunt van de golven ten opzichte van SWL opgenomen. Het aantal intervallen waarin deze functie wordt onderverdeeld moet hier worden aangegeven. Hoe meer intervallen, des te nauwkeuriger het berekeningsresultaat. Geadviseerd wordt een waarde van minimaal 20 in te voeren.

# 7.4 Constantes

De dichtheid van water en de zwaartekrachtversnelling dienen te worden ingevoerd.

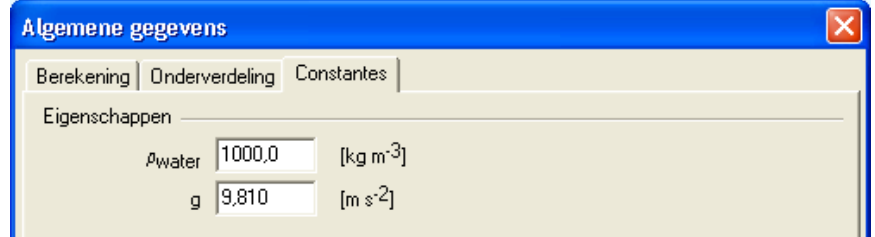

Voor zeewater is  $\rho_{\text{water}}$ =1025 [kg/m<sup>3</sup>] een geschikte invoerwaarde.

# 8 Maken van een berekening

- I. Voer een profiel in.
- II. Kies Controleren  $\checkmark$  (F8) in het menu Berekening.
- III. Pas eventueel de parameters aan.
- IV. Kies Berekenen (F9) in het menu Berekening.
- V. De uitvoer in de tabel Minersom wordt bijgewerkt.

# 8.1 Resultaat

Het resultaat van een berekening bestaat uit verschillende onderdelen. In de overzichtstabel wordt het volgende weergegeven.

• Laagdikte of Minersom. Afhankelijk van het type berekening wordt de laagdikte of de minersom weergegeven in het tabblad resultaat in de overzichtstabel. De laagdikte met de minersom kleiner dan 1 wordt aangegeven wanneer voor ontwerp is gekozen, de minersom wordt weergegeven wanneer voor toetsing is gekozen. Wanneer de uitkomsten van de berekening niet geldig zijn wordt de tabel grijs gemaakt.

# 8.1.1 Tabellen en grafieken

In het deel onder de overzichtstabel staan in het tabblad resultaat een tabel en twee grafieken.

- Minersom per laagdikte. De Minersom per taluddeel, voor de verschillende laagdikteberekeningen. De tabel wordt getoond door de Tonen van de minersomberekening voor alle berekende laagdiktes **knop te selecteren**.
- N vs  $\sigma_0$ . Een grafiek met het aantal lastherhalingen voor het rekenpunt met de hoogste minersom uitgezet tegen de optredende spanningen. De grafiek wordt getoond door de N vs Sigma O knop **the selecteren.**
- $log(N)$  vs  $log(σ<sub>b</sub>)$   $log(σ<sub>o</sub>)$ . Deze grafiek geeft de vermoeiingslijn weer samen met de optredende spanningen te plaatse van de hoogste minersom. In de grafiek wordt de bijdrage van de optredende spanningen aan de minersom getoond. Ook wordt zichtbaar of de optredende spanningen de breuksterkte overschrijden. De grafiek wordt getoond door de Vermoeiingslijn en optredende spanningen **kompenden onte selecteren**.

Wanneer een laagdikte wordt geselecteerd in de tabel Minersom per laagdikte wordt het bijbehorende staafdiagram getekend in de grafiek. Om vergelijken makkelijk te maken kan de yas van de grafiek worden vastgezet door Automatisch schalen van de y-as uit het rechtermuismenu uit te vinken.

# 9 Uitvoer van GOLFKLAP

De resultaten van GOLFKLAP kunnen worden geëxporteerd door:

- te kiezen Exporteren randvoorwaarden... in het menu Berekening.
- genereren van een rapport  $\bigcirc$  te selecteren.
- op een grafiek in het rechtmuisknopmenu of Waardes exporteren... te kiezen of Afbeelding opslaan...

# 9.1 Exporteren randvoorwaarden

Wanneer voor Exporteren randvoorwaarden... in het menu Berekening is gekozen kunnen de hydraulische randvoorwaarden worden opgeslagen als een kommagescheiden gegevensbestand (\*.csv) of als een tekstbestand (\*.txt).

# 9.2 Genereren van een rapport

Wanneer genereren van een rapport  $\bigcirc$  wordt geselecteerd worden de resultaten samengevat weergegeven in een \*.rtf bestand. Dit \*.rtf bestand kan door een tekstverwerkingprogramma worden geopend en daarmee worden afgedrukt.

# 9.3 Exporteren van grafieken en tabellen

Voor alle grafieken in GOLFKLAP geldt dat deze kunnen worden geexporteerd door in het rechtmuisknopmenu Waardes exporteren... of Afbeelding opslaan... te kiezen. Het resultaat is een door kommagescheiden gegevensbestand (\*.csv) of een afbeeldingsbestand (\*.bmp).

# 10 Referenties

### [Führböter, 1988]

Führböter, A. en Sparboom, U., Shock pressure interactions on prototype sea dykes caused by breaking waves, uit: Modelling Soil-Water-Structure Interactions, Kolkman et al. (eds), Balkema, Rotterdam, 1988.

# [Grüne, 1988]

Grüne, J., Wave-induced shock pressures under real sea state conditions. uit: Modelling Soil-Water-Structure Interactions, Kolkman et al. (eds), Balkema, Rotterdam, 1988.

### [HR, 2006]

Hydraulische Randvoorwaarden 2006 voor het toetsen van primaire waterkeringen, Ministerie van Verkeer en Waterstaat, Den Haag

### [KOAC•NPC, 2009]

Looff, A. de, Werkwijzebeschrijving voor het uitvoeren van een gedetailleerde toetsing op golfklappen op een bekleding van waterbouwasfaltbeton, april 2009

### [Sparboom, 1991]

Sparboom, U., Full-Scale investigations on wave loading of sea dyke structures, Proc. 3rd International Conference on Coastal and Port Engineering in Developing Countries (COPEDEC III), Mombasa, Kenia, 1991

# [TAW, 1984]

Leidraad voor de toepassing van asfalt in de waterbouw, Technische Adviescommissie voor de Waterkeringen, Staatsuitgeverij, 's-Gravenhage, 1984.

#### [TAW, 2002]

Technisch Rapport Asfalt voor Waterkeren, Technische Adviescommissie voor de Waterkeringen, Delft, november 2002.

# [TNO, 2008]

Remmerswaal, M. en Telman, J., Handleiding bij Grafiekenmaker Vermoeiingskarakteristiek (Excel), TNO, Delft, september 2008

# Achtergronddocumenten GOLFKLAP

Naast de bovengenoemde referenties zijn er verschillende documenten waarin ontwikkelingen van het programma GOLFKLAP zijn verwerkt. Deze documenten worden als referentie hieronder gegeven.

[Meijers, 1992]

Meijers, P., Ontwerpmethodiek bepaling asfaltdikte taluds onder golfbelasting - fase 2 - (rapport co-337630/9), Grondmechanica Delft, Delft, 1992

[Meijers, 1998] Meijers, P., notitie Aanpassingen programma GOLFKLAP, Grondmechanica Delft, Delft, 1998

[NPC, 2000a]

Gaarkeuken, G. e.a., Het Golfklapmodel, Netherlands Pavement Consultants, Utrecht, April 2000

[NPC, 2000b]

Gaarkeuken, G. e.a., Functioneel Ontwerp Golfklapmodel, Netherlands Pavement Consultants, Utrecht, Oktober 2000

[NPC, 2001]

Gaarkeuken, G. e.a., startnotitie Ontwikkelen Computermodel GOLFKLAP, Netherlands Pavement Consultants, Utrecht, 2001

[NPC, 2003] Gaarkeuken, G., notitie Stootfactor, Netherlands Pavement Consultants, Utrecht, 2003

[de Looff, 2003] Looff, A.K. de, notitie Vergelijkende berekening met oude en nieuwe golfklapmodel, Netherlands Pavement Consultants, 2003

[de Looff, 2004] Looff, A.K. de, e.a., Gebruikershandleiding GOLFKLAP 1.2, KOAC•NPC, Utrecht, april 2004

[KOAC•NPC, 2004] Looff, A.K. de, Vilsteren, I.H.B. van, notitie Vergelijk Golfklap DOS-versie en GOLFKLAP 1.2 voor Windows, KOAC•NPC, Utrecht, november 2004

[de Looff, 2006]

Looff, A.K. de, e.a. GOLFKLAP a model to determine the impact of waves on dike structures with an asphaltic concrete layer, Proceedings of the 30th International Conference Coastal Engineering, 2006

Om de processen van programma GOLFKLAP inzichtelijk te maken is een stroomschema van het programma opgesteld.

[IKM, 2009] IKM, Stroomschema GOLFKLAP, IKM engineering, april 2009